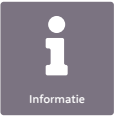

#### **In for matie**

Wil je meer weten over GG Z Delf land? Op de website vind je uitgebreidere informatie o ver o n s aa nbo d en on ze aanpak. O o k kun je er praktische informatie terugvinden.1

#### **Vragen?**

Binnen Mijn GG Z Delf lan d k un j e vee l gestelde vragen lezen. Natuurlijk kun je o o k je be hande laar v r a gen om uitleg. Voor technische ondersteuning kun je een e-m a i l s t u ren naar clientportaal@ggz-delfland.nl.

Heb je d rin gende v r a gen o f is er s p r a k e van spoed? Dan k un je binnen kan too rti jden be llen me t he t jou bekende secretariaat, of met ons cen t r ale tele foonn umme r. Bui ten kan too rti jden k un je be llen me t de huisartsenpost in je eigen regio.

#### **Adresgegevens**

GG Z Delf land Sint Jorisweg 2 2612 GA Delft Tele foon: 0 15 260 76 07

**Mijn GGZ Delfland** 

# We zijn dichtbij

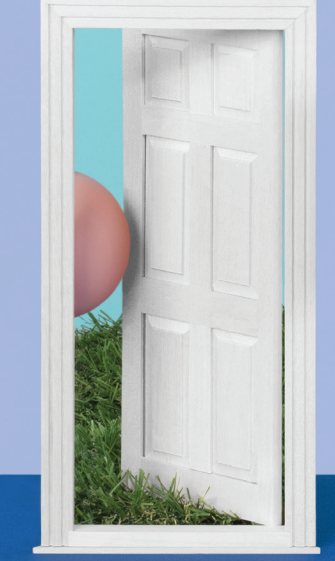

Met Mijn GGZ Delfland heb je toegang tot informatie uit jouw z o rgdo ssie r. Zo heb je altijd inzicht in je eigen behandelplan en v ragenlij s ten. Ook kun je de agenda raadplegen, naasten inzage verlenen, je medi catie inzien, aan de slag gaan met online behandelmodu les of een bericht stu ren naar je behandelaa r .

## naart 2021 maart 2021

# ggz<br>delfland

**Persoonlijke** zorg dichtbij

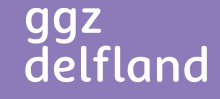

#### **Inloggen**

Op het e-mailadres dat bij ons bekend is, heb je onlangs een activatielink voor Mijn GGZ Delfland ontvangen. Klik op deze link en vul je geboortedatum in. Stel vervolgens je wachtwoord in. Hierna ontvang je een code per sms. De code per sms zorgt voor een extra beveiligingslaag. Hierdoor kun je op een veilige manier inloggen en kan iemand anders niet zomaar jouw gegevens inzien.

Vul de code in. Nu heb je jouw profiel voor Mijn GGZ Delfland geactiveerd.

#### **Jouw profiel**

Klik rechts bovenin het scherm op je naam. Daar zie je jouw gegevens zoals ze bekend zijn bij GGZ Delfland. Via het knopje 'Wijzigen' kun je zelf je e-mailadres, telefoonnummer en wachtwoord wijzigen. Neem voor overige wijzigingen contact op met het jou bekende secretariaat.

Via 'Uitloggen' kun je Mijn GGZ Delfland afsluiten.

#### **Startscherm**

Zodra je bent ingelogd, kom je op het startscherm terecht. Vanuit het startscherm kun je doorklikken naar de verschillende onderdelen van Mijn GGZ Delfland. Wat zie je allemaal in dit startscherm?

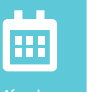

#### **Afspraken**

Hier zie je alle afspraken die je met je behandelaren hebt gehad

of nog gaat hebben. Via de pijltjes kun je bladeren door de agenda. Aan de rechterkant staan je twee komende afspraken weergegeven.

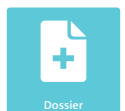

#### **Dossier**

In je dossier kun je verslaglegging en Dossier documenten inzien. The state of the control of the control of the control of the postbus postbus postbus postbus postbus postbus postbus postbus postbus postbus postbus postbus postbus postbus postbus postbus postb

**•** Verslagen

Als de behandelaar verslagen van de afspraken beschikbaar heeft gesteld, zijn deze hier zichtbaar. Mocht je ze willen afdrukken dan kan dat.

**•** Plannen

Hier vind je o.a. je behandelplan en je signaleringsplan. Dit zijn belangrijke documenten in je behandeling.

**•** Brieven

Als jouw behandelaar de brieven beschikbaar heeft gesteld, zijn deze hier zichtbaar.

**•** Overige

De overige documenten die jouw behandelaar beschikbaar heeft gesteld, kun je hier vinden.

#### **Vragenlijsten**

Hier staan vragenlijsten voor je klaar en kun je in de toekomst je

antwoorden op eerder ingevulde vragenlijsten inzien. Als er een vragenlijst voor je klaarstaat krijgt het envelopje rechts bovenin je scherm een rood bolletje. Ook ontvang je een e-mail.

#### **Online behandeling**

Via deze knop kom je automatisch op de

website van Minddistrict terecht. Daar kun je zelf aan de slag met online behandelmodules. Online behandeling

#### **Behandelaren**

In dit overzicht staan alle behandelaren die actief betrokken zijn bij jouw

behandeling en met wie je face-to-face contact hebt. Als de optie 'stuur bericht' beschikbaar is, kun je aan hen een bericht sturen.

#### **Medicatie**

Hier kun je je actuele medicatie inzien die door een behandelaar van GGZ Delfland is uitgeschreven of ingevoerd.

### **Participatie**

Je kunt mensen die dichtbij je staan mee laten kijken op Mijn

GGZ Delfland. Jouw naasten krijgen dan via een eigen account toegang tot dit portaal en je kunt bepaalde onderdelen van het portaal met hen delen. Deze toestemming kun je altijd weer intrekken, zo blijf je zelf volledig in regie.

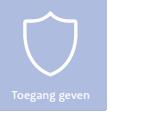

#### **Toegang geven**

Je kunt toestemming geven aan naaste(n)voor volledig beheer van jouw

portaal. Jouw naaste heeft dan toegang tot alles in jouw portaal en jijzelf hebt geen toegang. Deze toestemming kun je altijd weer intrekken.

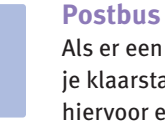

Als er een bericht voor je klaarstaat, ontvang je hiervoor een notificatie

per e-mail, ook zie je dit in Mijn GGZ Delfland. In dit scherm kun je de ontvangen berichten bekijken. Hierin kan een bericht van jouw behandelaar staan, maar je kunt vanuit dit scherm ook berichten verzenden.

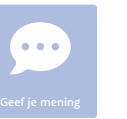

#### **Geef je mening**

We willen onze zorgverlening blijven verbeteren. Daarom horen

we graag jouw mening over Mijn GGZ Delfland. Wat kan er beter? En wat vind je juist goed? Deel het met ons via deze tegel.

**Taken**

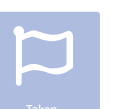

#### Via deze tegel kun je zien welke taken er voor jou klaarstaan. Als er taken

klaarstaan, zie je een rood bolletje staan. Wil je met een taak aan de slag? Klik dan op het onderwerp.

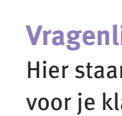

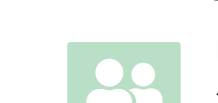

Behandelaren

66

÷